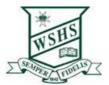

Step 1: Year 7 and 8 iPad in 2024

Following the whole of Step 1 will allow you to:

- Create your Apple ID
- Set Parental Controls
- Download Apps (or you can do it in Step 2 Onboarding)
- Move to Step 2 follow the link

## 1. The first step in setting up the iPad – Creating your Apple ID

All students will require an Apple ID to set up their device. If you already have an Apple ID skip ahead to the next part, Parental Controls.

We recommend that you have this connected to an email account that you can access separate from their school email address:

Students under the age of 13 cannot create their own, so you will have to make them an account under Family Sharing on your own Apple ID, the guide for which can be found here: <u>Create an Apple ID for your Child under</u> the age of 13

For persons aged 13 and over, an Apple ID can be made at the sign in screen or app store on any Apple device or by this link: <u>Create your Apple ID for ages 13 and over</u>

The Apple site has really useful resources to assist. These are some you may need in setting up your device:

- iPad essentials and basics for setup and use
- Update the iPad to the current operating system
- Back-up and restore the iPad
- Redeem iTunes Gift Cards and content code

## 2. Parental Controls

The school strongly advises the setting up of parental controls for these iPads. The following features allows parents to support their children in using their iPads safely and in ways that **support a focus on learning**.

The following link, <u>Setting Parental Controls</u>, will allow parents to use a range of features to setup the device for your student as appropriate. These include:

- Setting Privacy and Content Restrictions using Screen Time. The iPads can have a range of Apps which can be very distracting to learning and appropriate social interactions at school. Screen Time allows parents to activate limitations on Apps.
  - iMessage, FaceTime, other communication Apps and Social Media Apps should be restricted during school hours commencing from 8:40am through to 2:50pm. This way students cannot Facetime or iMessage each other during school time.
  - Social Media Apps should be restricted during school hours commencing from 8:40am through to 2:50pm. These Apps are very distracting and it is inappropriate for students to be creating content during school time.
  - **Screen Time** also allows parents to restrict the content that students are able to access.
  - Work your way through the options at <u>Setting Parental Controls</u>, selecting and activating other controls as appropriate for your situation.
- Set up **Find My** on your student's iPad. This allows the iPad to be found if it is ever lost and also allows you to lock the device remotely. More information at <u>Find My App</u>.

## 3. School Apps – available as part of onboarding (in Step 2 Document OR you can download now if you know how...they are free)

During the process of onboarding the required school Apps will be made available. Alternatively, you can download the free apps below from the App Store on your iPad. Arrange these Apps onto the home screen and move any other apps to another screen. You may need to create folders for the apps. Suggested folders include *Microsoft Apps, Apple Apps* and *folders for each subject*. <u>Please Note</u>: You will not have to pay for any subject apps. Any subject apps which require payment will be made available to students through the company portal.

|                   | m 🔣                   |                      | Core Apps            |                         | r                       | <u>14</u>          |
|-------------------|-----------------------|----------------------|----------------------|-------------------------|-------------------------|--------------------|
| Company<br>Portal | Microsoft<br>OneDrive | Microsoft<br>Outlook |                      | Garageband              | Google Earth            | Kahoot!            |
| Keynote           | Microsoft<br>Excel    | Microsoft<br>Word    | Microsoft<br>OneNote | Microsoft<br>PowerPoint | Microsoft<br>SharePoint | Microsoft<br>Teams |
| Numbers           | Pages                 | iMovie               | 1                    |                         |                         |                    |

## 4. "On-Boarding" the iPad - see Step 2 Document

This next step prepares the iPad to be able to access the school network when on site as well as school email.

A step-by- step guide on how to onboard your BYO iPad to be ready for school can be found at <u>Step 2 Setting</u> <u>up iPad for School 2024</u>.

The initial stages are best completed at home as it will require a WiFi connection which is not the school network. Once onboarding has occurred, printing can be checked at school on the school network.